### **Guide de mise en service pourVigilohm IFL12H**

Seul du personnel qualifié doit se charger de l'installation, de l'utilisation, de l'entretien et de la réparation du matériel électrique. Schneider Electric décline toute responsabilité quant aux conséquences en cas de non-respect des informations fournies dans ce document.

## **À propos de ce guide**

Ce guide décrit la procédure de mise en service des modèles Vigilohm IFL12H.

Tout au long de ce guide, le terme « appareil » fait référence aux Vigilohm IFL12H.

Pour les instructions d'installation et d'utilisation, notamment les messages de sécurité, reportez-vous aux fiches d'instructions et au manuel d'utilisation.

#### **Référence du document**

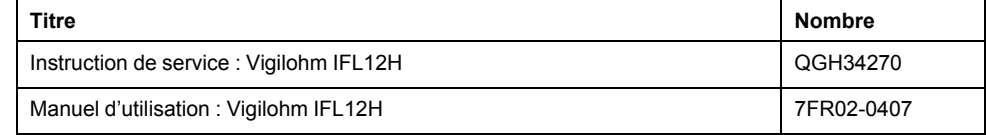

Schneider Electric 35 rue Joseph Monier 92500 Rueil Malmaison – France Phone: + 33 (0) 1 41 29 70 00

www.se.com

Les normes, spécifications et conceptions pouvant changer de temps à autre, veuillez demander la confirmation des informations figurant dans cette publication. © 2019 – 2020 . Tous droits réservés

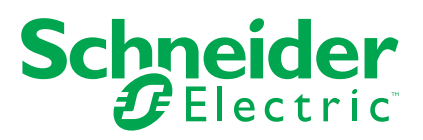

### <span id="page-1-0"></span>**Mise en service automatique**

1. Connectez le tore et activez la source d'alimentation.

**REMARQUE:** À la première mise sous tension, l'appareil effectue une mise en service automatique. Vous pouvez connecter de 1 à 12 tores au besoin.

L'appareil affiche le message **Détection tores** avec une barre de progression.

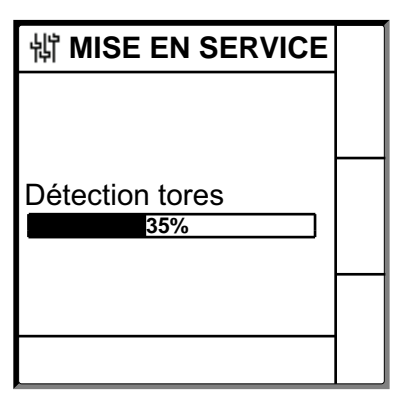

• Si le tore est détecté, l'écran **Mise en service** s'affiche. Voici un exemple des 12 tores connectés et détectés :

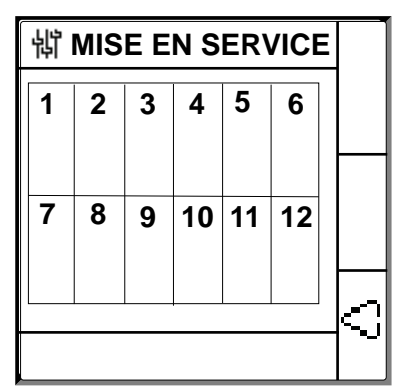

**REMARQUE:** Si vous avez connecté un tore qui ne fait pas partie des tores recommandés, l'appareil doit être mis en service manuellement. Voir [Mise en service manuelle, page 3.](#page-2-0) Reportez-vous au catalogue Vigilohm pour la liste la plus récente des tores compatibles.

• Si le tore n'est pas détecté, le message **Aucun tores** s'affiche.

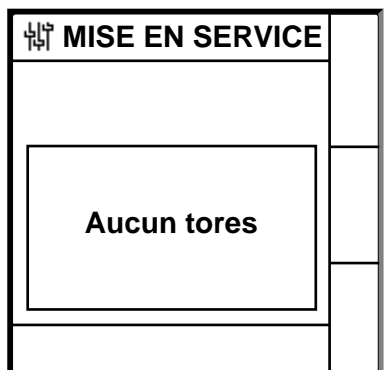

Effectuez l'une des opérations suivantes :

- Vérifiez si le tore est correctement connecté puis sélectionnez **Menu > Réglages > Mise en serv. > Auto**. L'appareil effectue la mise en service automatique.
- Le tore connecté ne fait pas partie des tores recommandés. L'appareil doit être mis en service manuellement. Voir [Mise en service manuelle,](#page-2-0) [page 3.](#page-2-0)

**REMARQUE:** Reportez-vous au catalogue Vigilohm pour la liste la plus récente des tores compatibles.

- 2. Vous pouvez vérifier le câblage du réseau. Pour vérifier, voir [Vérifiez le](#page-5-0) [câblage., page 6.](#page-5-0) Si vous ne voulez pas vérifier, ignorez cette étape et passez à l'étape suivante.
- 3. Appuyez sur le bouton  $\heartsuit$ .

L'appareil quitte le mode de mise en service et l'écran **Récap.** s'affiche. Voici un exemple des 12 tores connectés et détectés :

**REMARQUE:** L'icône de l'horloge clignote pour indiquer que la date et l'heure doivent être réglées.

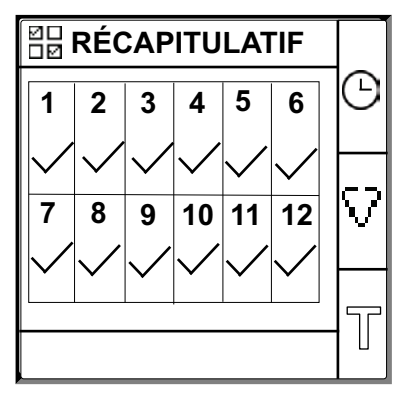

#### **REMARQUE:**

- Faute de sortie manuelle, l'appareil quitte automatiquement le mode mise en service au bout d'une heure.
- Si vous avez connecté un nouveau tore ou remplacé un tore, sélectionnez **Menu > Réglages > Mise en serv. > Auto**. L'appareil effectue la mise en service automatique.

### <span id="page-2-0"></span>**Mise en service manuelle**

Si le tore connecté n'est pas un tore recommandé, la mise en service de l'appareil oit être manuelle.

**REMARQUE:** Reportez-vous au catalogue Vigilohm pour la liste la plus récente des tores compatibles.

1. Sélectionnez **Menu > Réglages > Mise en serv. > Manuel**.

L'écran **Manuel** qui apparaît affiche la grille de canal et un point clignotant sur la grille du canal 1. Cela indique que le canal 1 est sélectionné.

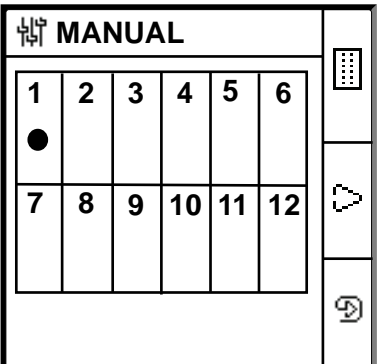

- <span id="page-3-0"></span>2. Effectuez l'une des opérations suivantes :
	- Pour mettre en service le canal 1, appuyez sur le bouton  $\boxed{\textcircled{\tiny 2}}$ .
	- Pour mettre en service les autres canaux, appuyez sur le bouton  $\Box$  pour naviguer vers le canal désiré, puis appuyez sur le bouton  $\boxed{\mathfrak{D}}$ .
	- Pour mettre en service tous les canaux, appuyez sur le bouton  $\mathbb I$  puis sur  $\circ$

L'écran **Tours tore** s'affiche.

Pour les canaux individuels :

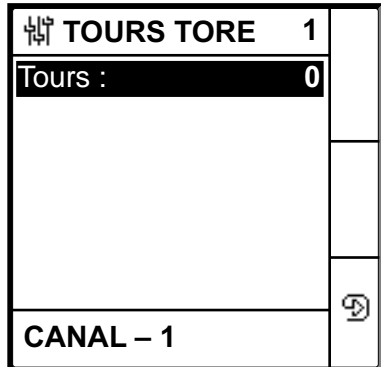

Pour tous les canaux :

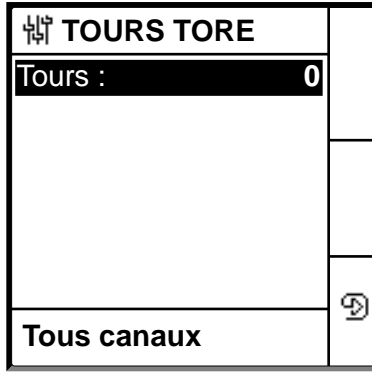

3. Appuyez sur le bouton

L'écran **Tours tore** affiche la valeur de tours du tore.

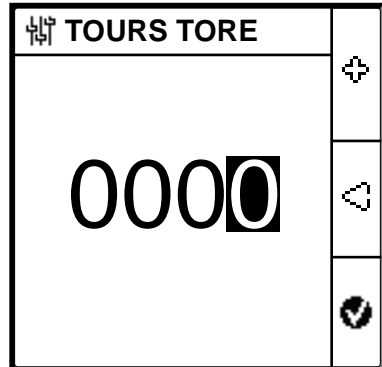

4. Réglez la valeur de tours de tore (valeurs autorisées : 300 à 3000) à l'aide des boutons de menu contextuel  $\leq$  et  $\Phi$ .

5. Appuyez sur le  $\bullet$  bouton pour enregistrer les tours de tore.

Le message **Sauvegardé** s'affiche.

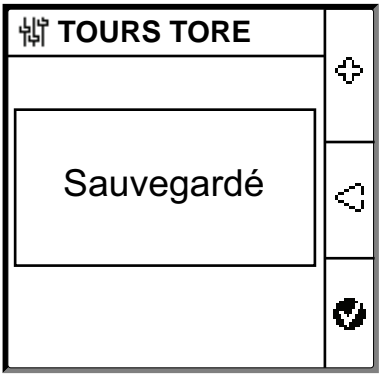

<span id="page-4-0"></span>6. Appuyez sur le bouton **Échap.**.

L'écran **Manuel** qui apparaît affiche la grille de canal et un point clignotant sur la grille du canal 1. Cela indique que le canal 1 est sélectionné.

7. Suivez les étapes [Étape 2](#page-3-0) à [Étape 6](#page-4-0) pour les autres canaux non mis en service.

## <span id="page-5-0"></span>**Vérifiez le câblage.**

Vous pouvez vérifier le câblage du réseau après avoir mis le tore en service. Si le résultat de cette vérification est positif, le câblage est correct et l'appareil est prêt à être utilisé.

Vous pouvez effectuer l'un des contrôles suivants :

- Vous pouvez déclencher un défaut factice sur un canal. Vous pouvez effectuer ce contrôle pour tous les canaux de façon séquentielle. Voir [Déclenchement](#page-5-1) [d'un défaut factice, page 6](#page-5-1).
- Vous pouvez déclencher deux défauts factices simultanément sur deux canaux. Voir [Déclenchement de deux défauts factices, page 6](#page-5-2).

**REMARQUE:** Il est fortement conseillé de ne pas déclencher plus d'un défaut factice d'impédance zéro.

### <span id="page-5-1"></span>**Déclenchement d'un défaut factice**

1. Déclenchez un défaut factice sur l'un des canaux. Par exemple : Canal 12. L'appareil affiche l'alarme d'isolement pour le canal 12 détecté, le voyant **alarme** s'allume et le voyant **aucune alarme** s'éteint.

Le canal 12 affichant le défaut dans l'écran de **mise en service** se présente comme suit :

2. Supprimez le défaut factice sur le canal 12.

L'appareil revient à l'état de détection des tores, le voyant **alarme** s'éteint et le voyant **aucune alarme** s'allume.

L'écran de **mise en service** pour le tore détecté et dans l'état sans défaut se présente comme suit :

### <span id="page-5-2"></span>**Déclenchement de deux défauts factices**

1. Déclenchez deux défauts factices sur l'un des canaux. Par exemple : Canal 12.

L'appareil affiche l'alarme d'isolement pour le canal 12 détecté, le voyant **alarme** s'allume et le voyant **aucune alarme** s'éteint.

Le canal 12 affichant le défaut dans l'écran de **mise en service** se présente comme suit :

- 2. Induisez un défaut factice sur un autre canal. Par exemple : Canal 7.
	- L'appareil affiche l'alarme d'isolement pour les canaux 7 et 12 détectés, le voyant **alarme** reste allumé et le voyant **aucune alarme** reste éteint.

Les canaux 7 et 12 affichant le défaut dans l'écran de **mise en service** se présentent comme suit :

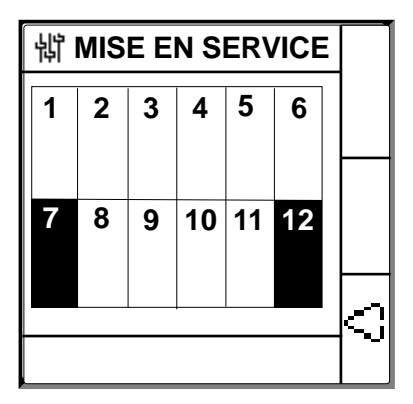

**REMARQUE:** Si les deux défauts factices induits sont des défauts d'impédance zéro, l'appareil affiche l'alarme d'isolement sur un seul canal, soit 7 soit 12.

3. Supprimez le défaut factice sur le canal 7.

L'alarme d'isolement du canal 7 est supprimée. Comme le défaut factice existe toujours sur le canal 12, l'appareil affiche l'alarme d'isolement sur le canal 12, le voyant **alarme** reste allumé et le voyant **aucune alarme** reste éteint.

Le canal 12 affichant le défaut dans l'écran de **mise en service** se présente comme suit :

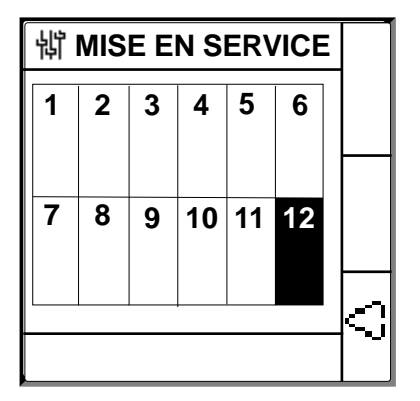

4. Supprimez le défaut factice sur le canal 12.

L'appareil revient à l'état de détection du tore, le voyant **alarme** s'éteint et le voyant **aucune alarme** s'allume.

L'écran de **mise en service** pour le tore détecté et dans l'état sans défaut se présente comme suit :

### <span id="page-6-0"></span>**Réglage de la date et de l'heure**

Le réglage de la date et de l'heure garantit l'horodatage correct des journaux.

1. Appuyez sur le bouton clignotant  $\boxed{\odot}$ .

**REMARQUE:** L'icône de l'horloge clignote pour indiquer que la date et l'heure doivent être réglées.

L'écran **DATE/HEURE** s'affiche.

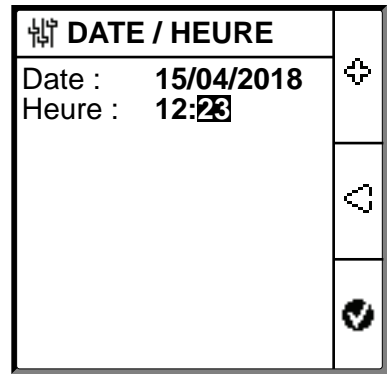

- 2. Réglez la date et l'heure en utilisant les boutons de menu contextuel  $\heartsuit$  et .
- 3. Appuyez sur le bouton  $\bullet$  pour enregistrer la date et l'heure.

Le message **Sauvegardé** s'affiche.

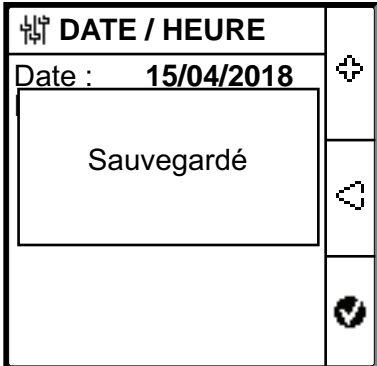

L'écran **Récap.** s'affiche.

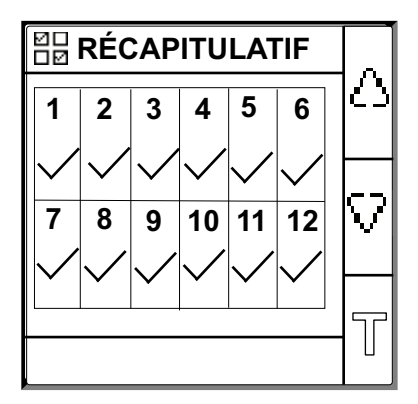

# <span id="page-8-0"></span>**Configuration des paramètres réseau**

1. Sélectionnez **Menu > Réglages > Réseau**.

L'écran **RÉSEAU** s'affiche.

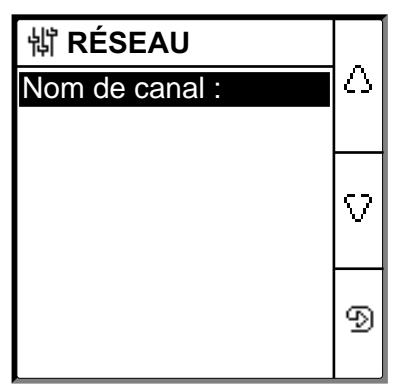

2. Modifiez la valeur des paramètres selon le tableau suivant :

**REMARQUE:** Utilisez les boutons de menu contextuel pour modifier la valeur des paramètres.

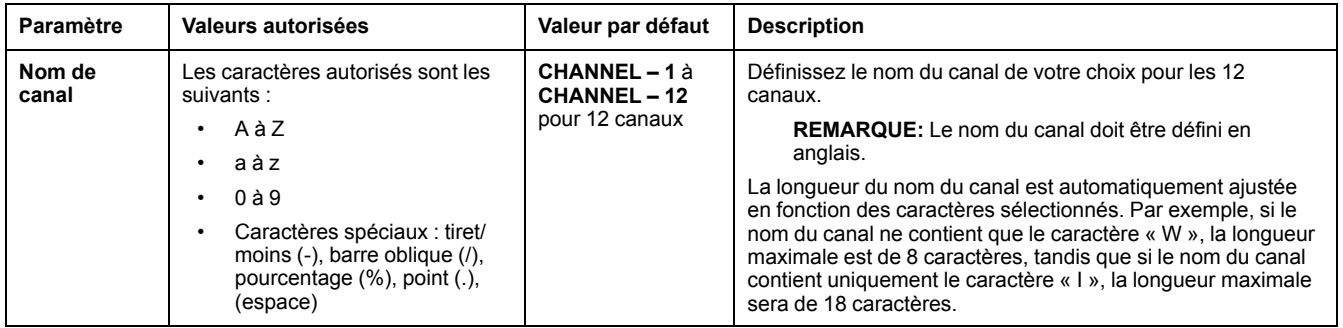

### <span id="page-8-1"></span>**Configuration des paramètres d'alarme d'isolement**

1. Sélectionnez **Menu > Réglages > Alarme Isol.**

L'écran **ALARME ISOL** qui apparaît affiche la grille de voie et un point clignotant sur la grille de la voie 1. Cela indique que le canal 1 est sélectionné.

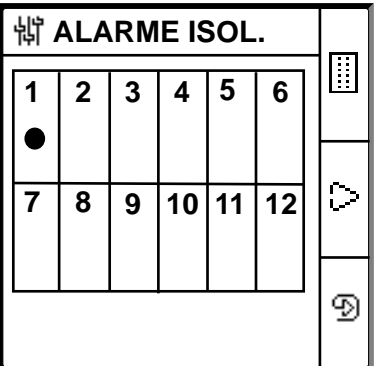

- 2. Effectuez l'une des opérations suivantes :
	- Pour modifier la valeur pour le canal 1, appuyez sur le bouton  $\boxed{\mathfrak{D}}$ .
	- Pour modifier la valeur des autres canaux, appuyez sur le bouton  $\Box$ pour naviguer vers le canal désiré, puis appuyez sur le bouton  $\circledcirc$
	- Pour modifier la valeur pour l'ensemble des canaux, appuyez sur le bouton  $\Box$ , puis sur le bouton  $\Box$

L'écran **ALARME ISOL.** s'affiche.

Pour les canaux individuels :

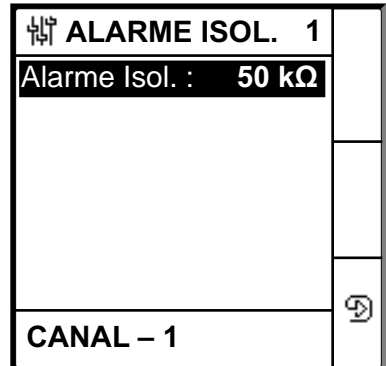

Pour tous les canaux :

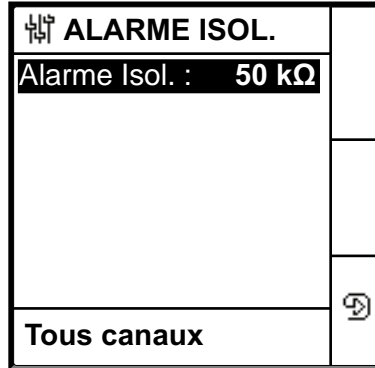

3. Modifiez la valeur des paramètres selon le tableau suivant :

**REMARQUE:** Utilisez les boutons de menu contextuel pour modifier la valeur des paramètres.

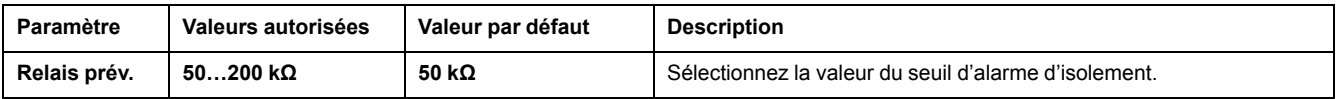

# <span id="page-10-0"></span>**Configuration des paramètres d'entrée**

1. Sélectionnez **Menu > Réglages > Config E/S**.

L'écran **CONFIG E/S** s'affiche.

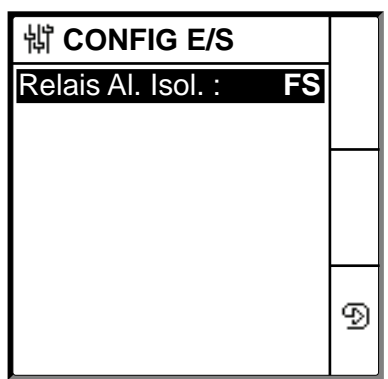

2. Modifiez la valeur des paramètres selon le tableau suivant :

**REMARQUE:** Utilisez les boutons de menu contextuel pour modifier la valeur des paramètres.

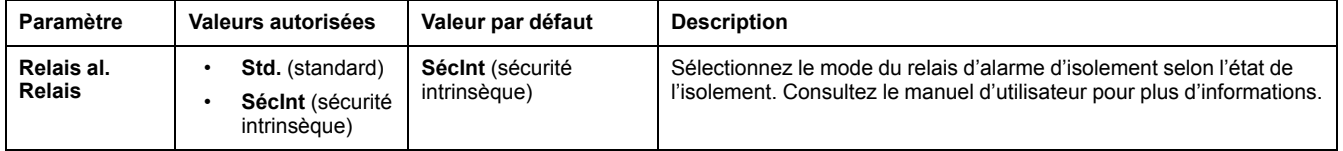

### **Configuration des paramètres Modbus**

1. Sélectionnez **Menu > Réglages > Modbus**.

L'écran **Modbus** s'affiche.

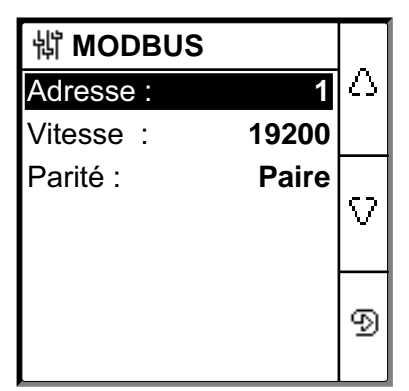

2. Modifiez la valeur des paramètres selon le tableau suivant :

**REMARQUE:** Utilisez les boutons de menu contextuel pour modifier la valeur des paramètres.

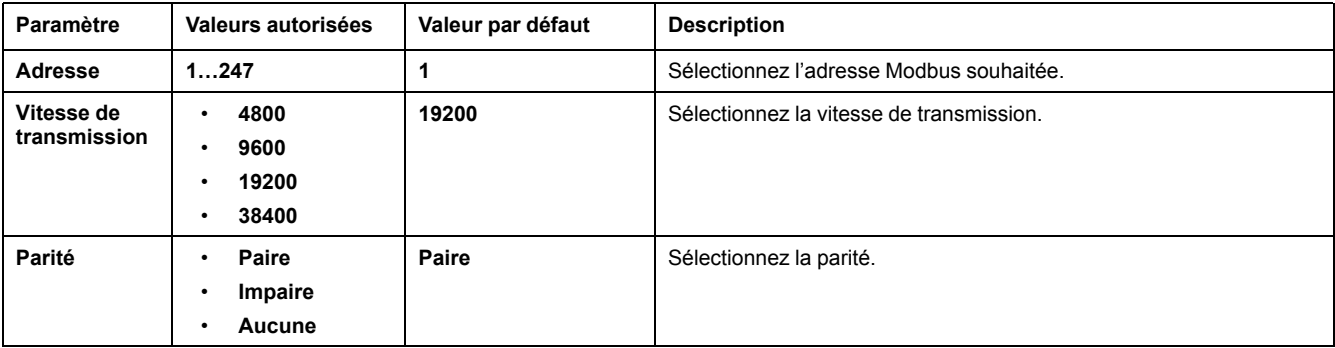